## **راهنماي نصب كيبورد فارسی در**Connect Adobe

برای تنظيم کيبورد فارسی بر روی ویندوز ۷ مراحل زیر را انجام دهيد:

1- از منوی Start به Control Panel و سپس به Region and Language بروید.

اگر کنترل پنل ویندوز ۷ شما در حالت نمایش Category میباشد، برای دسترسی بهLanguage and Region به بروید Clock, Language, and Region دستهی

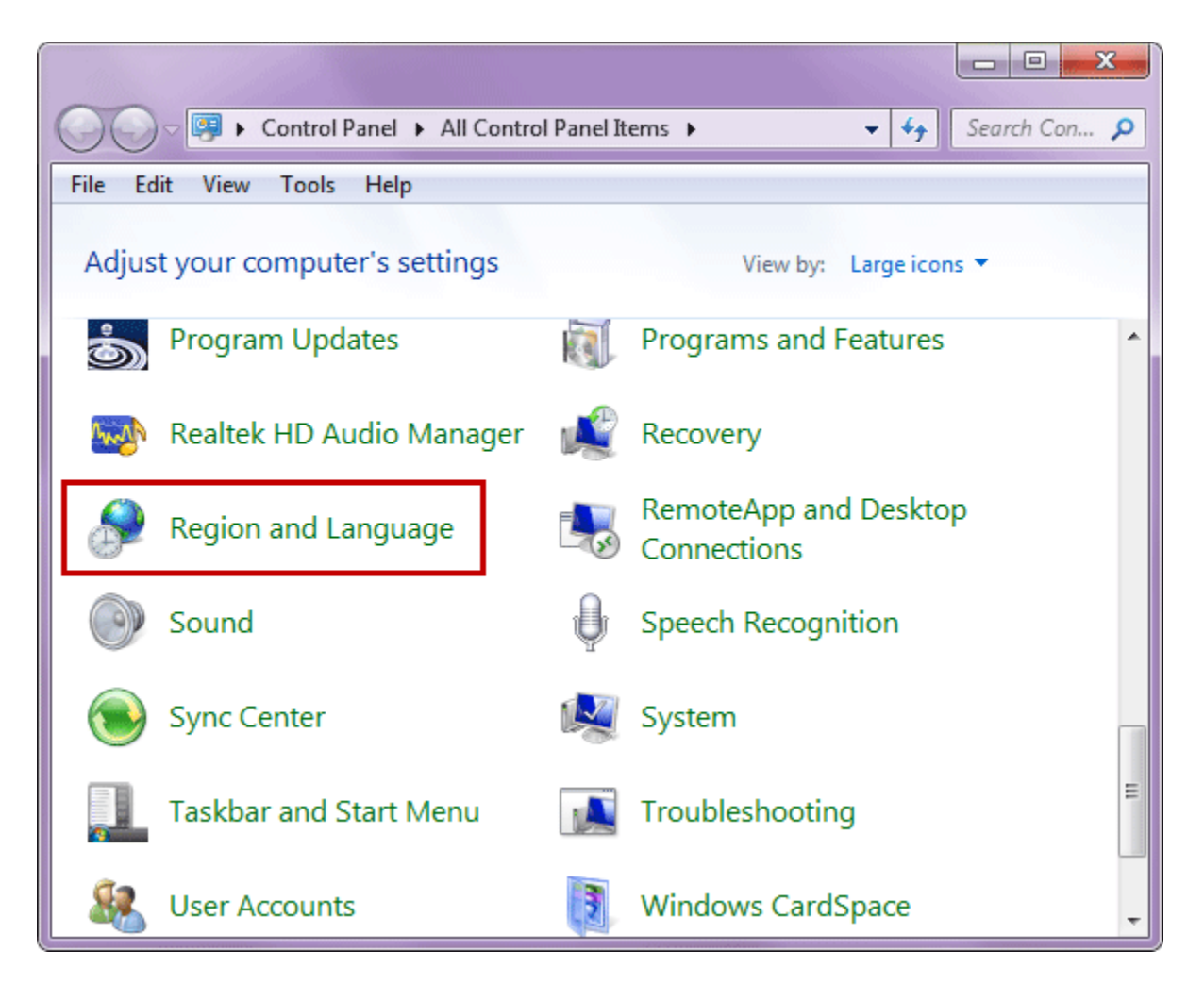

-2 به بخش language and Keyboard بروید و برروی keyboards Changeکليک نمایيد.

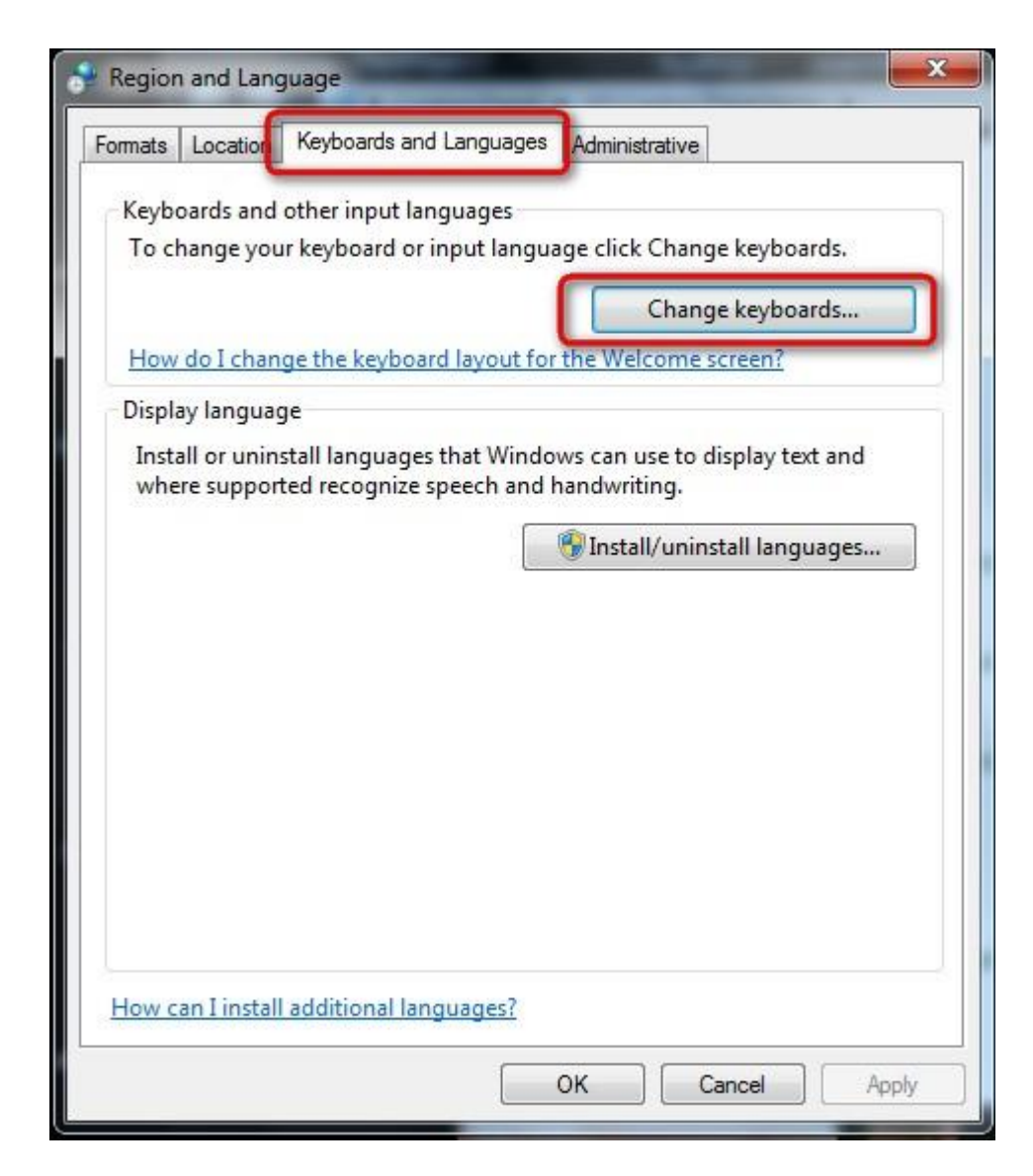

در پنجره <u>Text Services and Input Languages </u>شبيه به تصویر زیر برروی <u>Add</u>کليک نماييد $\tau$ 

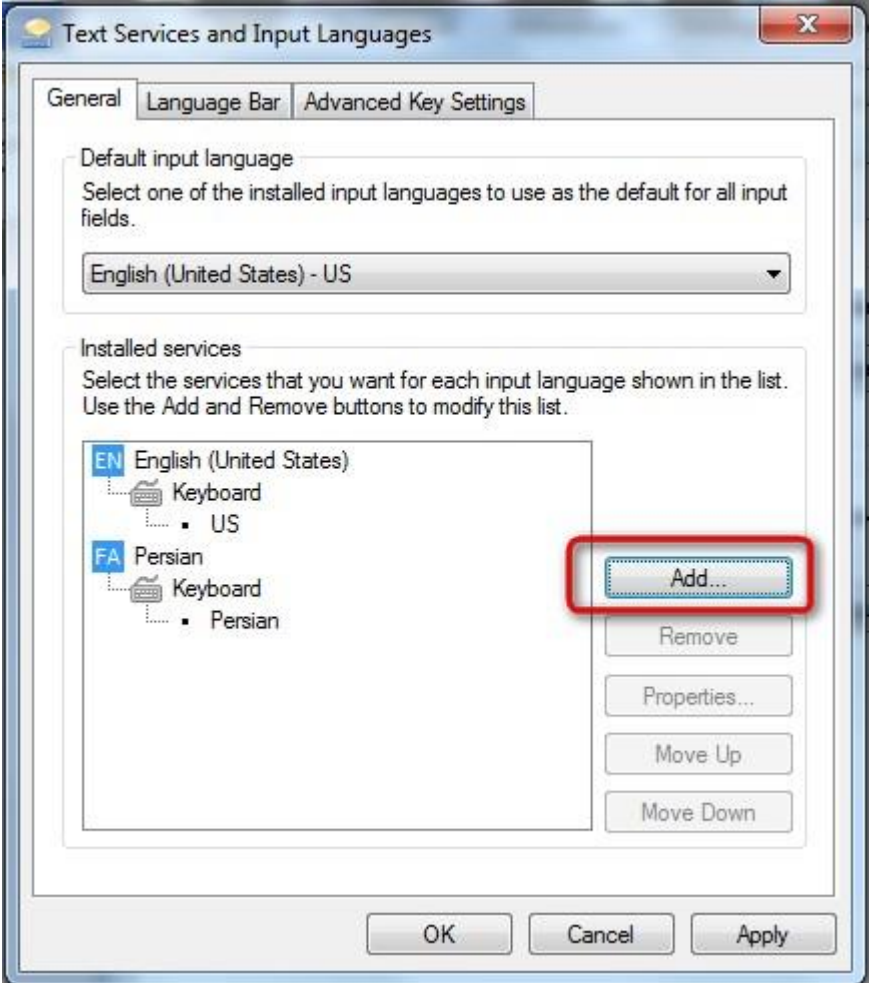

-4 در ليست زبانها، زبان پارسی)Persian )را بيابيد و زیرشاخهKeyboard را باز کرده و Persian و nikannetwork را تيک بزنيد. برروی $\rm{OK}$  کليک کنيد

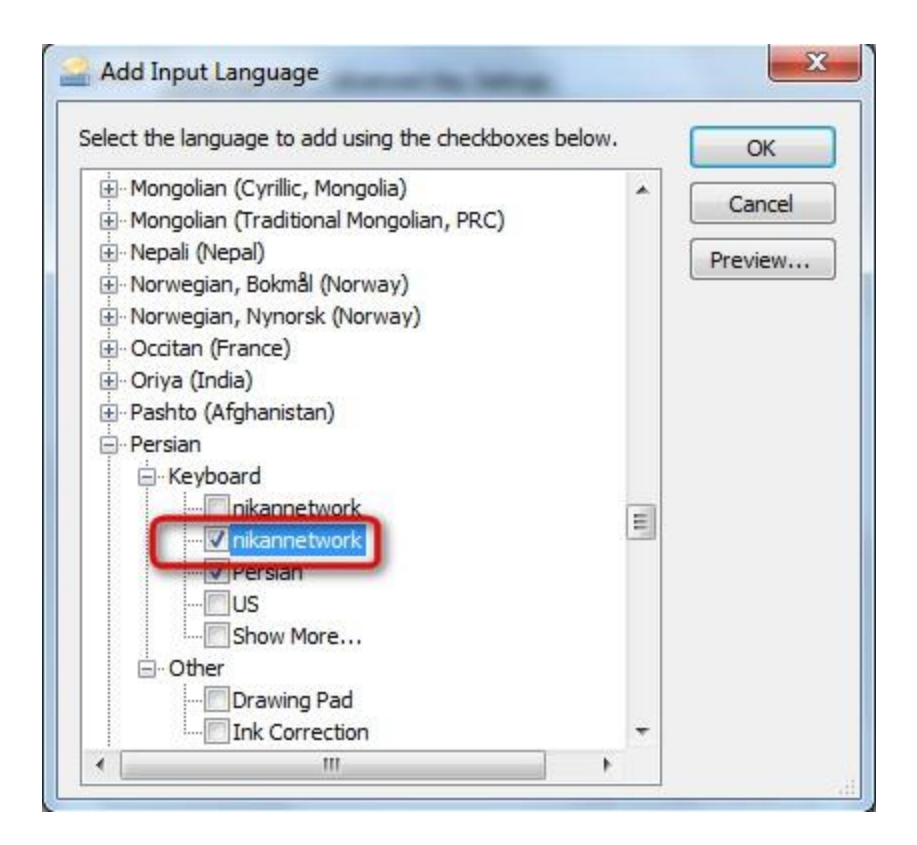

-5 همانگونه که در تصویر زیر مشاهده میکنيد، کيبورد فارسی اضافه شده است. برای اعمال تغييرات بررویApply و یا  $\underline{\text{OK}}$  کلیک نمایید.

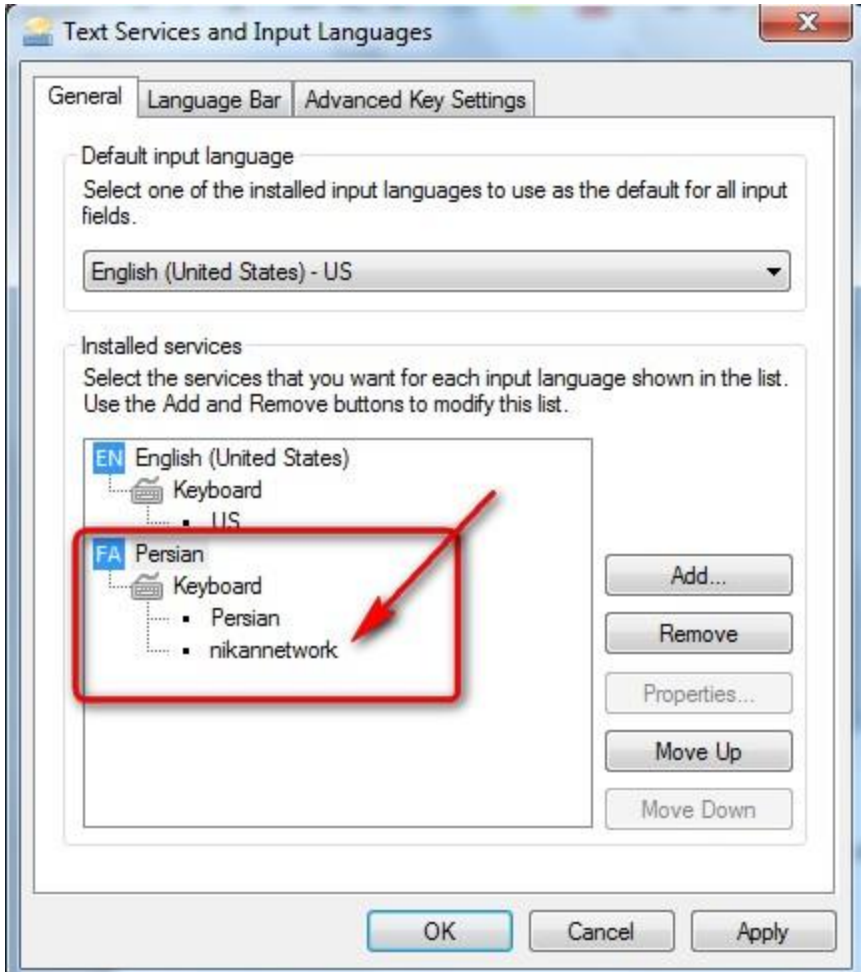

● بالفاصله پس از کليک بررویOK در مرحله قبل، نوار زبان)Bar Language )در نوار وظيفه)Taskbar )ویندوز فعال میشود

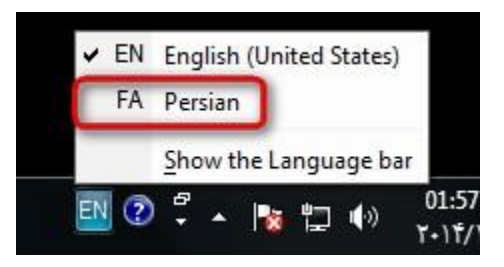

بعد از انتخاب بر روی عالمت کيبورد کنار زبان فارسی کليک نمایيد و Nikannetworkرا انتخاب کنيد

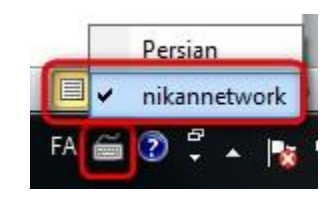